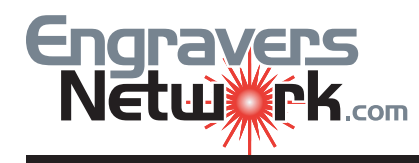

Virtually any object drawn in CorelDRAW has an outline. The properties controlling an object's outline may be set by: Property Bar when the object is selected; Outline Pen Toolbox flyout menu; the Outline Pen Dialog; the Properties Dialog.

> In the example to the left, the Object(s) size or width of a  $.05$  line is shown on the property bar below as 0.00.

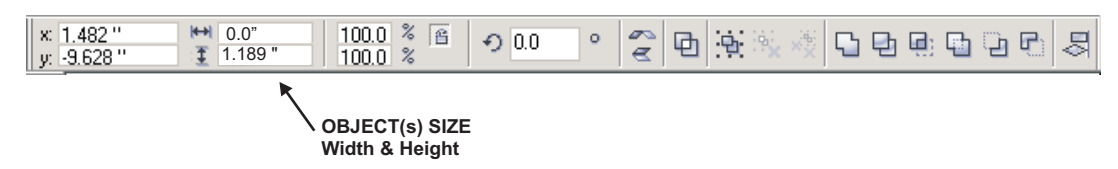

If you raster engrave the .05 line, you will get a line width of approx .05. If you convert the .05 line with Convert Outline to Object, the Object(s) size (width) is .05. When the line is converted to an object, it can have an Outline Width. The default line width after using Convert Outline to Object is NONE.

## **To remove an object's outline**

Select an object. Open the Outline tool flyout , and click the No outline button .Or, you can also remove an object's outline by selecting the object and right-clicking No Color on the color palette.

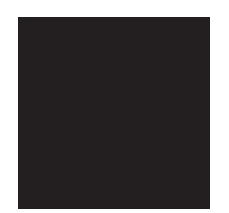

The Object(s) size of the rectangle to the left is 1.00" height and 1.00" width. The line width is NONE. If you raster engrave the rectangle, you will get an object with a width and height of approx 1.00.

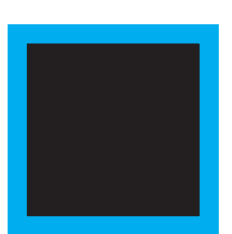

In the this example, I added a .10 Outline Width with a blue outline to the 1" rectangle. My Outline Pen Properties (F12 or select Outline Pen Dialog from the Outline Tool in CorelDRAW's toolbox) are set to default. The Behind Fill option is unchecked allowing the full width of the outline to be shown in front of the rectangle. The black rectangle will laser at .80 Note: The Behind Fill option can be set for each different for each object.

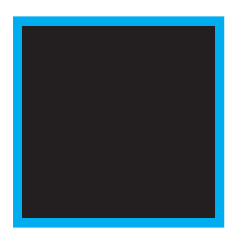

If you select the Behind Fill Option, the line width moves behind the rectangle. Only .05 (or half) of the line width is shown around the 1" rectangle. The black rectangle will laser at 1.00" .

If you convert either of the (2) rectangles with the line width of .10, you will get an object that will raster 1.10 wide.